<span id="page-0-0"></span>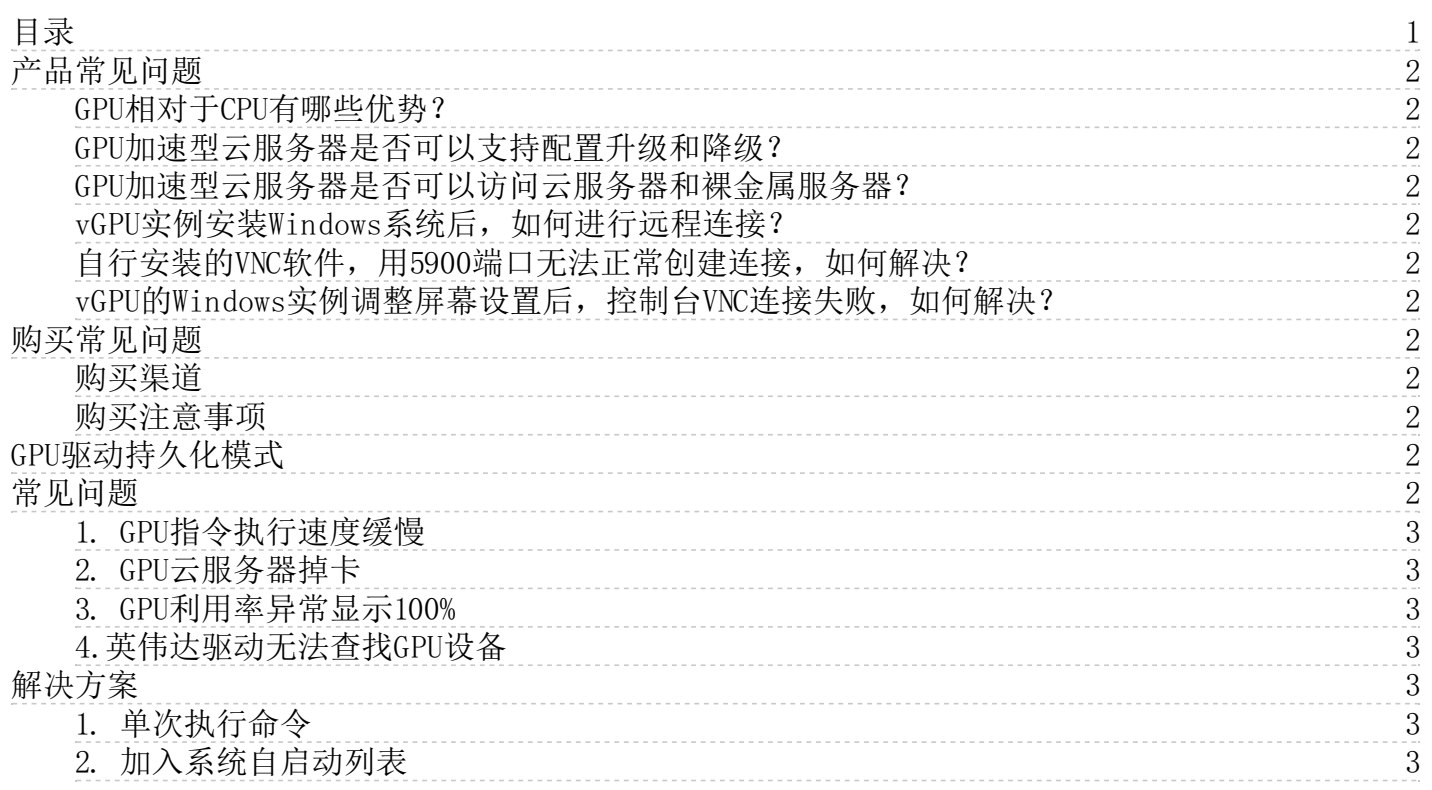

# <span id="page-1-0"></span>产品常见问题

### <span id="page-1-1"></span>GPU相对于CPU有哪些优势?

GPU比CPU拥有更多的逻辑运算单元(ALU)支持并行计算,可以多线程大规模并行计算。

#### <span id="page-1-2"></span>GPU加速型云服务器是否可以支持配置升级和降级?

GPU加速型云服务器支持对直通型GPU云服务器实例进行升级配置,支持套餐有GN6I、P3、P3I、P3IN、P4V,暂不支持降配。具 体[见GPU云服务器调整配置](https://docs.ksyun.com/documents/38671)。

#### <span id="page-1-3"></span>GPU加速型云服务器是否可以访问云服务器和裸金属服务器?

支持,GPU加速型云服务器默认加入VPC,可以与用户VPC内的KEC和裸金属服务器互联互通。

### <span id="page-1-4"></span>vGPU实例安装Windows系统后,如何进行远程连接?

Windows的远程链接协议(RDP)不支持DirectX、OpenGL等应用,容易导致如下问题:

- RDP连接Windows实例可能会导致NVIDIA控制面板异常退出;
- 无法通过NVIDIA控制面板修改桌面分辨率;
- 无法通过Windows显示设置修改桌面分辨率,因此无法更改显示设置。

可以通过安装VNC解决,例如tightVNC软件。

### <span id="page-1-5"></span>自行安装的VNC软件,用5900端口无法正常创建连接,如何解决?

现有的VNC软件,如果使用默认的连接端口5900出现创建VNC连接失败的情况,建议替换为其他常用端口,如8080、443等。

#### <span id="page-1-6"></span>vGPU的W indo ws实例调整屏幕设置后,控制台VNC连接失败,如何解决?

控制台VNC默认连接系统的默认输出屏幕。使用vGPU创建的实例,默认会有第二个高清屏幕输出。一旦将该屏幕设置为主屏 幕,容易导致映射关系错误,从而导致控制台的VNC连接产生黑屏、蓝屏、屏幕卡住等情况。

要恢复控制台VNC连接,建议通过Windows远程连接协议(RDP)连接实例,在设备管理器中停用通用即插即用监控器。

## <span id="page-1-7"></span>购买常见问题

### <span id="page-1-8"></span>购买渠道

您可以直接登[录云服务器控制台](https://kec.console.ksyun.com/v2/#/kec)购买服务器。

### <span id="page-1-9"></span>购买注意事项

在购买金山云GPU云服务器前,请确保您了解金山云GPU云服务器的价格以及所提供的服务,并且根据您的实际需求购买,一旦 购买成功, 则不能退款。

## <span id="page-1-10"></span>GPU驱动持久化模式

Persistence-M(Persistence Mode)是一个用户可设置的驱动程序属性的术语。启用持久性模式后,即使没有活动的客户 端,NVIDIA驱动程序也会保持加载状态。这样可以最大程度地减少与运行依赖的应用程序(例如 CUDA 程序)相关的驱动程序 加载延迟。

执行 nvidia-smi 命令, 可查看Persistence Mode当前状态。Persistence-M的值为On时, 持续模式为打开状态, 如下图所 示:

## <span id="page-1-11"></span>常见问题

GPU驱动持久化模式为关闭状态时,产生的常见问题如下。

## <span id="page-2-0"></span>1. GPU指令执行速度缓慢

云服务器GPU相关指令响应速度变慢。

### <span id="page-2-1"></span>2. GPU云服务器掉卡

GPU云服务器运行中出现掉卡现象,系统message日志报错如下:

### <span id="page-2-2"></span>3. GPU利用率异常显示100%

使用GPU计算型实例的过程中, 在系统内部使用 nvidia-smi 查看 GPU 状态时, 可能遇到没有运行任何使用GPU的应用, 但 GPU使用率显示100%的情况

### <span id="page-2-3"></span>4. 英伟达驱动无法查找GPU设备

执行 nvidia-smi , 会报错No devices were found, 但是执行 lspci | grep -i nvidia 输出正常

## <span id="page-2-4"></span>解决方案

开启GPU驱动持久化模式。

## <span id="page-2-5"></span>1. 单次执行命令

执行持久模式启动命令

sudo nvidia-smi -pm 1

执行 nvidia-smi 命令, 若Persistence-M属性变为On, 证明配置生效:

### <span id="page-2-6"></span>2. 加入系统自启动列表

修改配置文件

sudo vim /etc/rc.local

### 在文件中加入以下命令

sudo nvidia-smi -pm 1

使配置生效

source /etc/rc.local

执行 nvidia-smi 命令, 若Persistence-M属性变为On, 证明配置生效: